## **Access Canvas**

In order to access Canvas, you first need to log into our My Siena portal.

## **Log into My Siena**

- □ To access My Siena, input [www.sienaheights.edu/ics](http://www.sienaheights.edu/ics) into the browser Address Bar.
- The **My Siena** page will display.

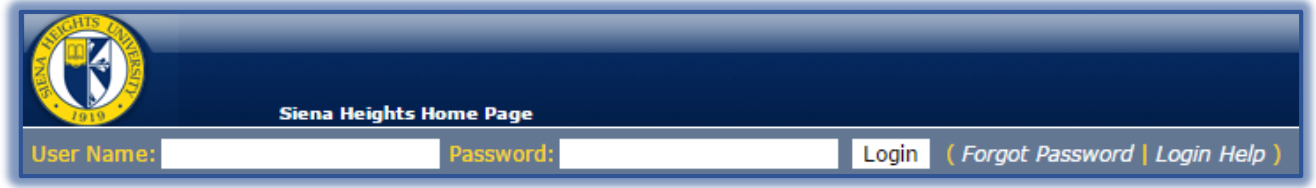

- The You will be asked to log into My Siena.
	- $\hat{\varphi}$  Your username is usually the first letter of your first name and the first seven characters of your last name, if your last name is more than seven characters.
	- $\hat{\varphi}$  If there is more than one name with the same characters, a number will be added at the end of the name.
	- $\hat{\varphi}$  For example, the username would be something like jsmith or jsmith3.
	- The default password should be your **Student ID Number**. This information may be on some correspondence that you received from Siena.
		- If you don't know this information, please call the Siena IT Services Center at 517-264- 7655 for assistance.
		- The student worker will be glad to provide the information you need or to change your password, if necessary.
		- Once you log into My Siena, you will immediately be asked to change your password.
		- Please be sure to select your Challenge Questions at that time.
		- When you select these questions, you will be able to change your password in the future by clicking the **Forgot My Password** link under the **Password Management** area on the right side of the **My Siena** window.
	- $\hat{\varphi}$  You will see a Welcome Back message at the top of the window when you have successfully logged into My Siena

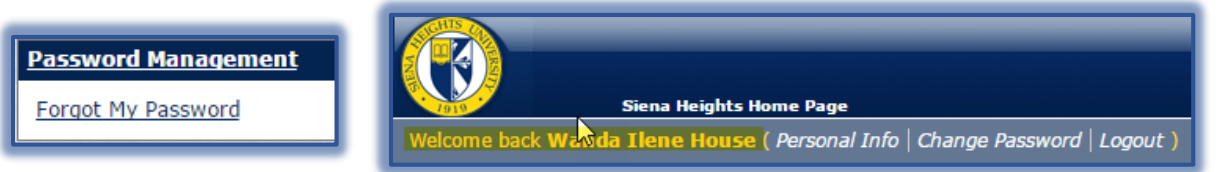

 Once you are logged into My Siena, click the **Canvas Browser Compatibility** link to check to make sure your Browser is compatible with the Canvas system.

## **Log into Canvas**

- To log into Canvas, click the **Course** link under the **My Tools, My LMS Courses** area on the right side of the window.
- □ You will be taken directly to your Canvas course.

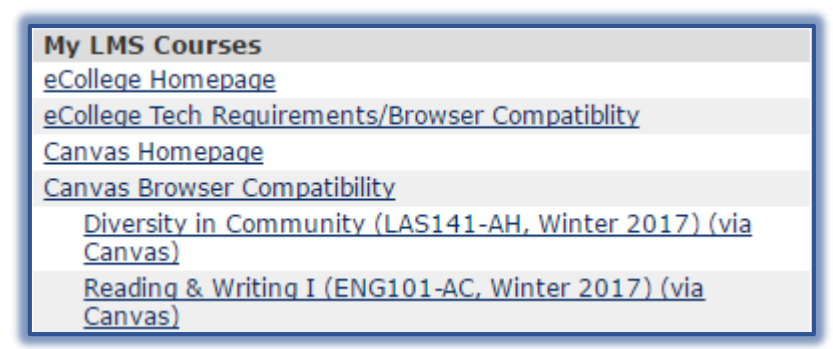

- $\Box$  If you are sent a direct link to an area in the course by your instructor, you may be prompted to login with the following screen if you are not already logged into My Siena.
- $\Box$  The username and password are the same as the My Siena ones.

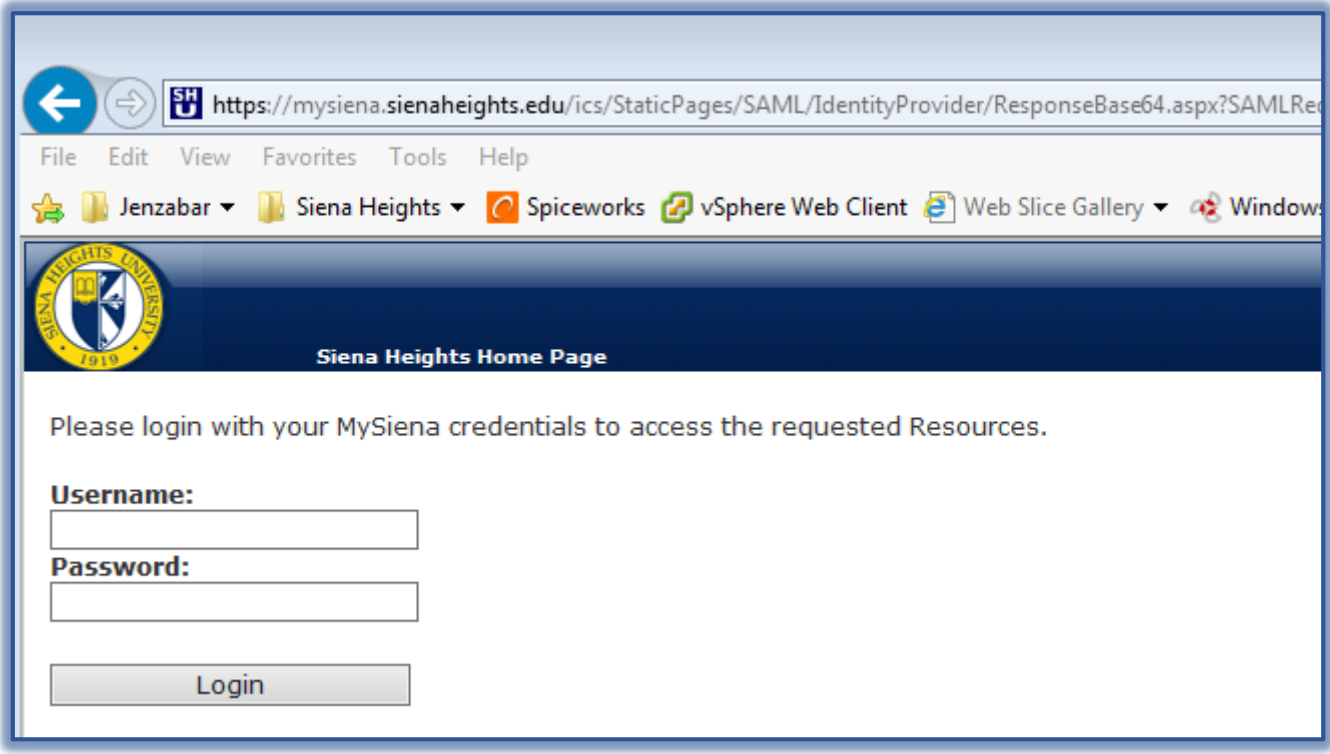

## **Canvas Assistance**

- For assistance with accessing Canvas, or to find out your username and password, please call the Siena Assistance Center at 517-264-7655 or send a message to [eLearning\\_support@sienaheights.edu.](mailto:eLearning_support@sienaheights.edu)
- $\Box$  For questions about using Canvas, please access Help in Canvas or send a message to [eLearing\\_support@sienaheights.edu](mailto:eLearing_support@sienaheights.edu) or contact the Technology Training Coordinator directly at 517-264-7651.
- To access the Help area in Canvas, click the **Help** button in the **Global Navigation Pane**.

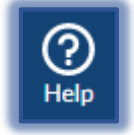

 $\Box$  In this area, you have the option of contacting Help by chat or phone, or by searching the Canvas Guides.